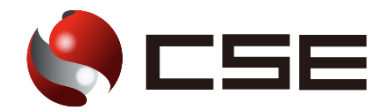

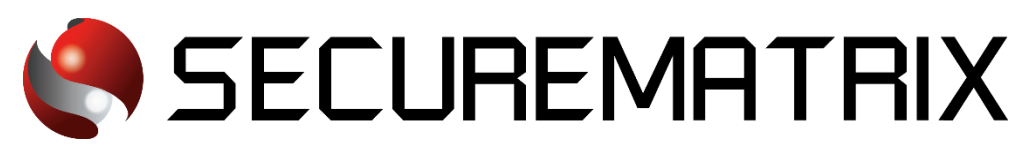

# Slack との認証連携

- SECUREMATRIX およびマトリクス認証は、株式会社シー・エス・イーの登録商標です。
- その他、記載されている会社名、商品名、ロゴは、各社の商標または登録商標です。
- 記載事項(仕様・デザインなどを含む)は、お断りなく変更することがありますので、あらかじめご了承ください。

# ドキュメント改版履歴

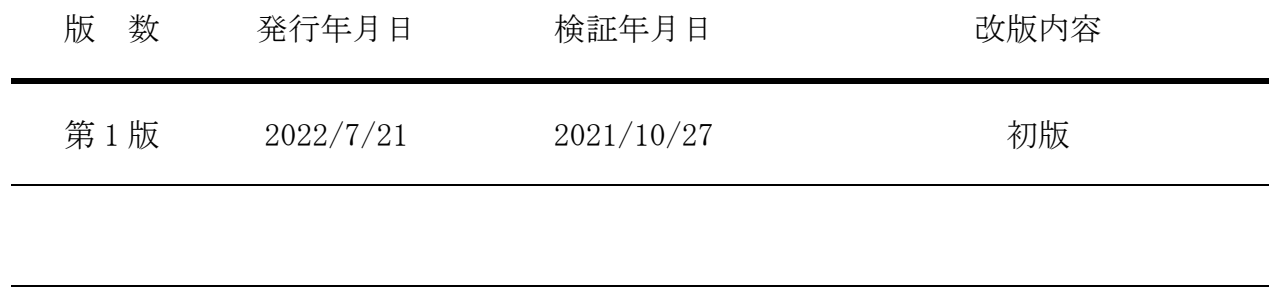

# 1. 免責

本書は、弊社で検証した SECUREMATRIX と Slack(Slack Technologies, LLC)の認証連携に関する実 績を記載したドキュメントで、2021 年 10 月 27 日時点の情報です。対象のサービスとの連携やサー ビス動作を保証するものではありません。

### 2. 環境

# 2.1.バージョン

- ・SECUREMATRIX V12.1
- ・Slack (2021 年 10 月 27 日検証)、ビジネスプラスライセンス
- ・Chrome

### 2.2.連携方式

・SAML2.0

### 2.3.構成図

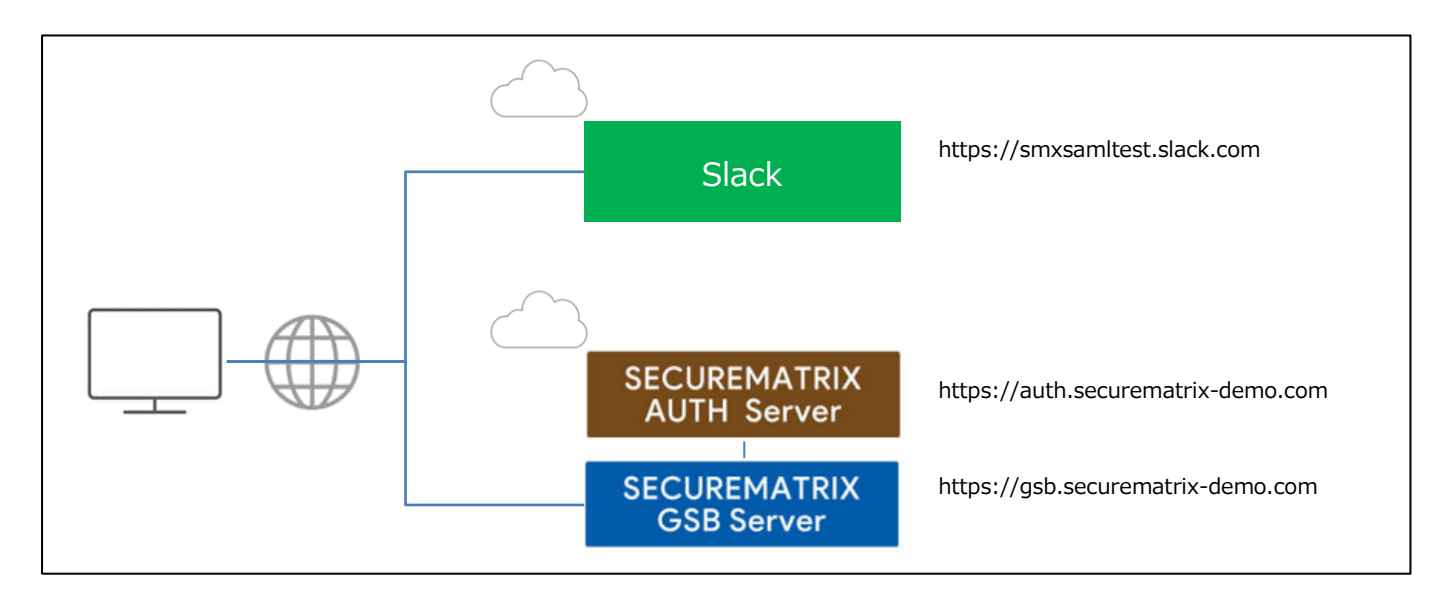

# 3. 設定

### 3.1.SECUREMATRIX

SECUREMATRIX 管理コンソールから以下の設定を行います。

1. 管理トップページ画面で、「SAML2.0 認証」 → 「クラウドサービス新規登録」 →クラウドサー ビス連携情報新規登録画面を表示し、以下の設定項目を入力。

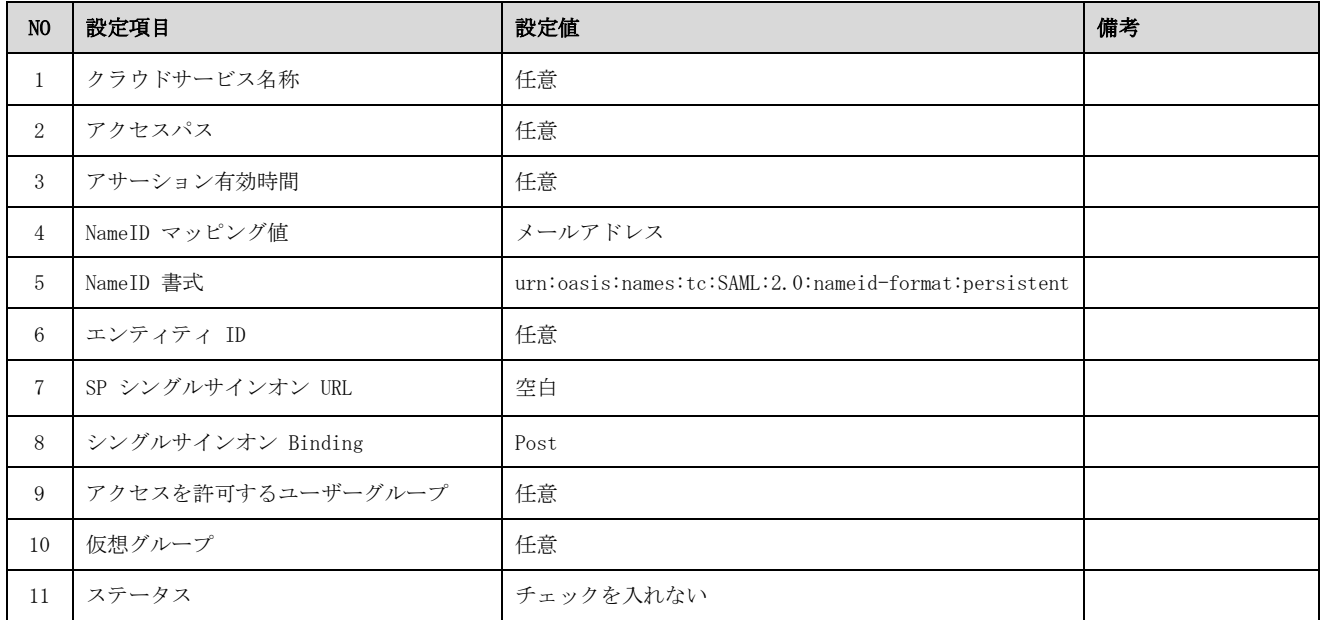

2. 管理トップページ画面で、「SAML2.0 認証」 → 「クラウドサービス一覧」 → 「slack」の「ア トリビュート設定」 →「アトリビュート新規設定」→以下のアトリビュートを設定。

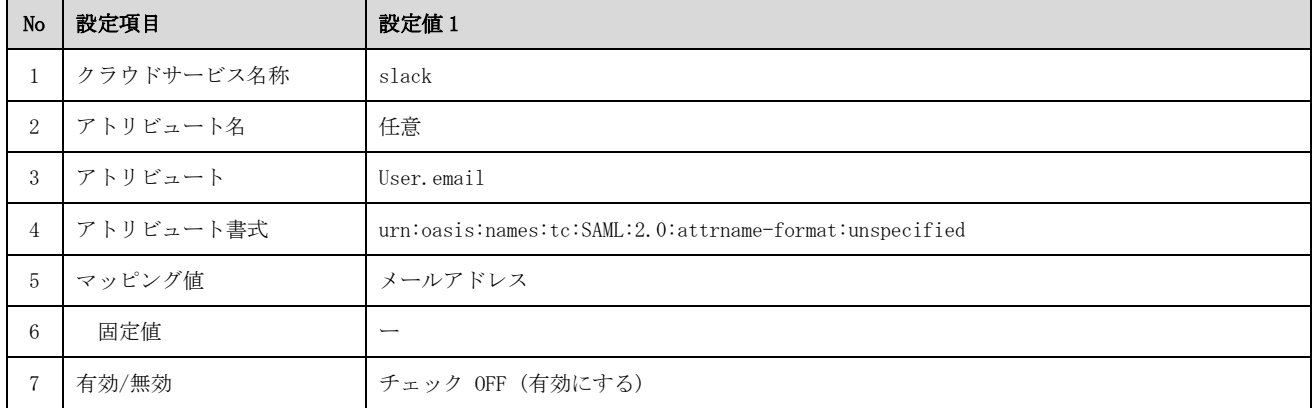

- 3. 管理トップページ画面で、「SAML2.0 認証」→「クラウドサービス一覧」→「IdP メタデータ」 をダウンロード
- 4. 管理トップページ画面で、「ユーザー管理」→「ユーザー新規登録」→ユーザー情報新規登録画 面で以下の設定項目を入力し登録。

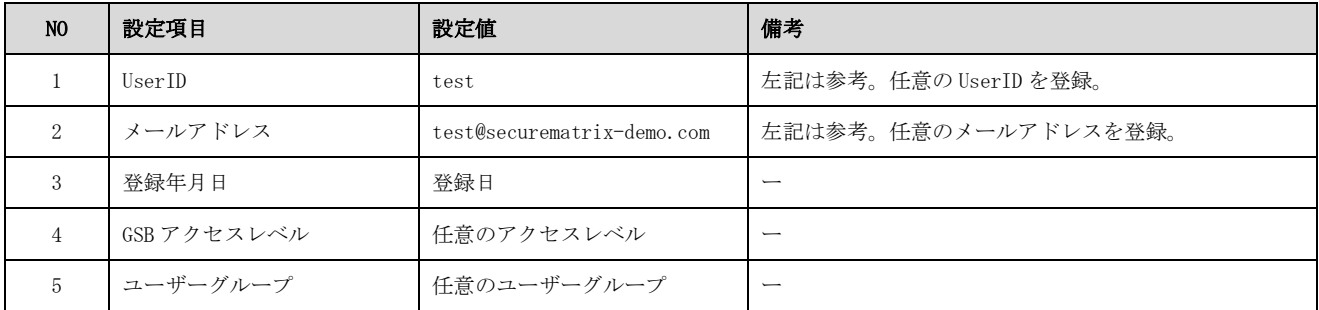

### 3.2.Slack

Slack では下記を設定します。

- 1. Slack 管理コンソールアクセス ビジネスプラスライセンス適用済みのワークスペースにサインインして画面左上にあるワーク スペース名を押下。
- 2. ワークスペースの設定

「設定と管理」→「ワークスペースの設定」→「認証」を押下

3. SAML 認証の設定

「SAML 認証」の「設定する」を押下

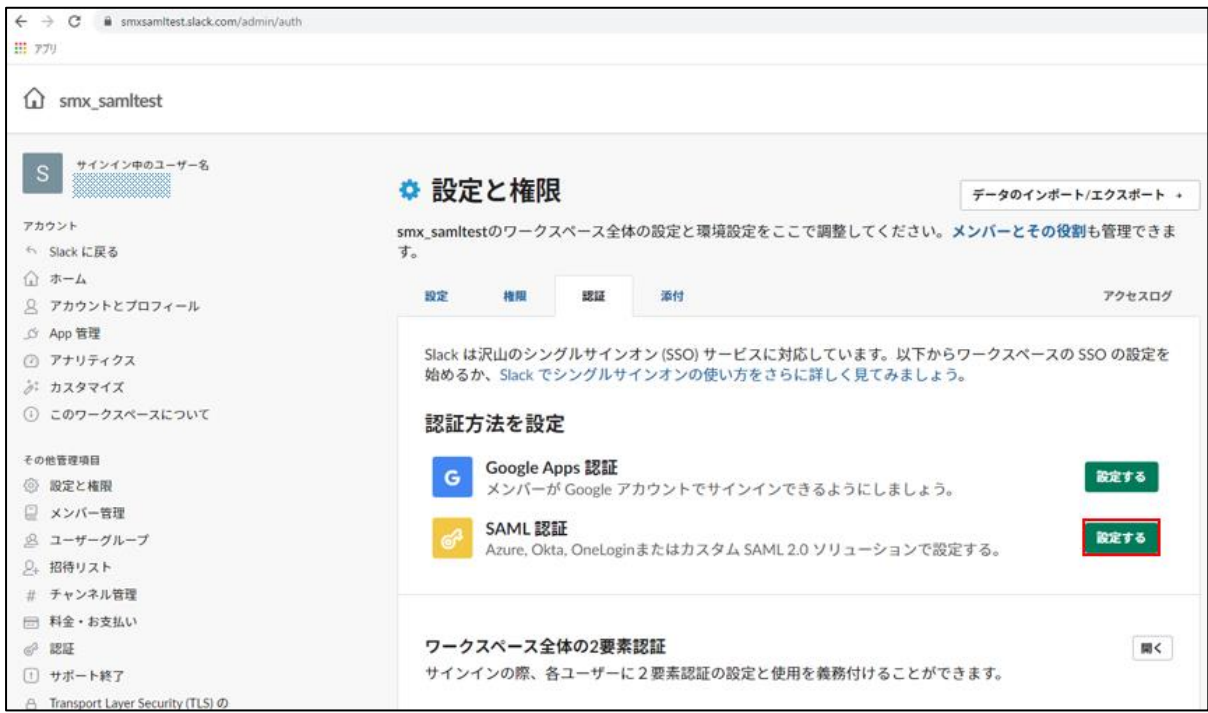

#### 4. SAML 認証の設定

「SAML 認証の設定」の「設定する」を押下

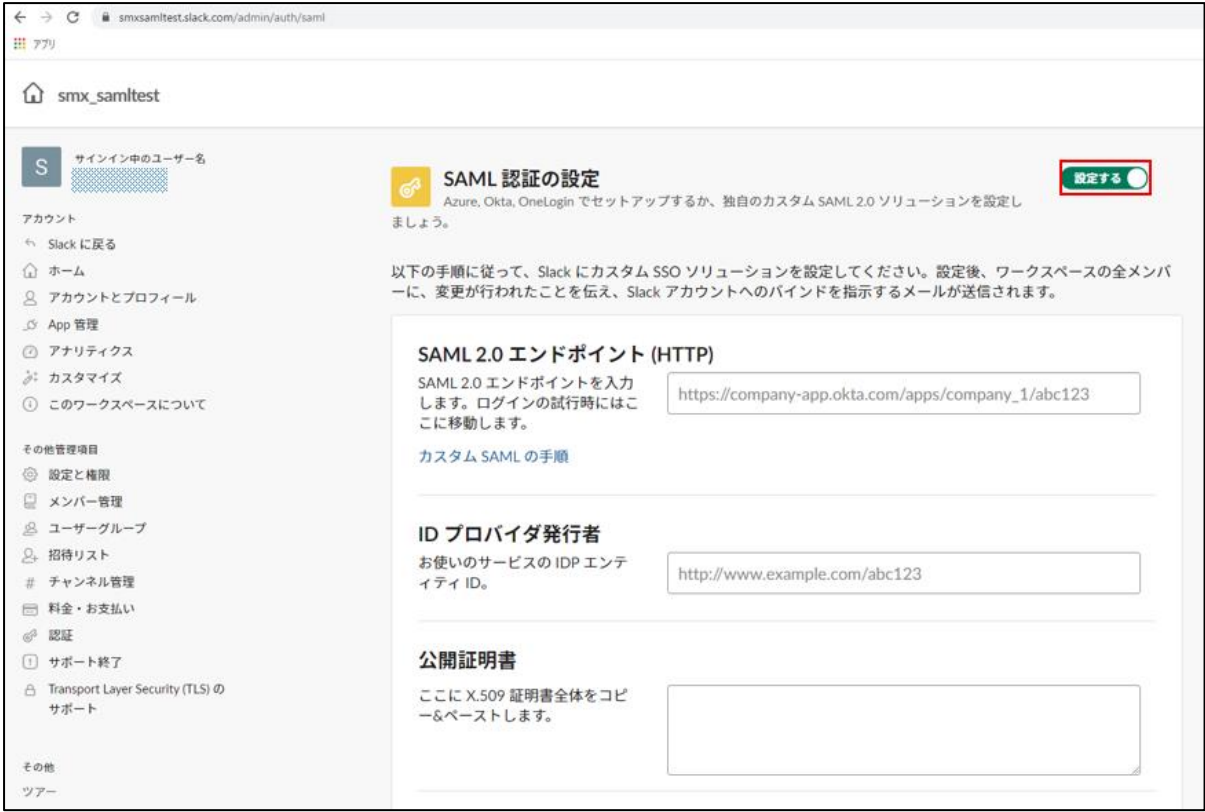

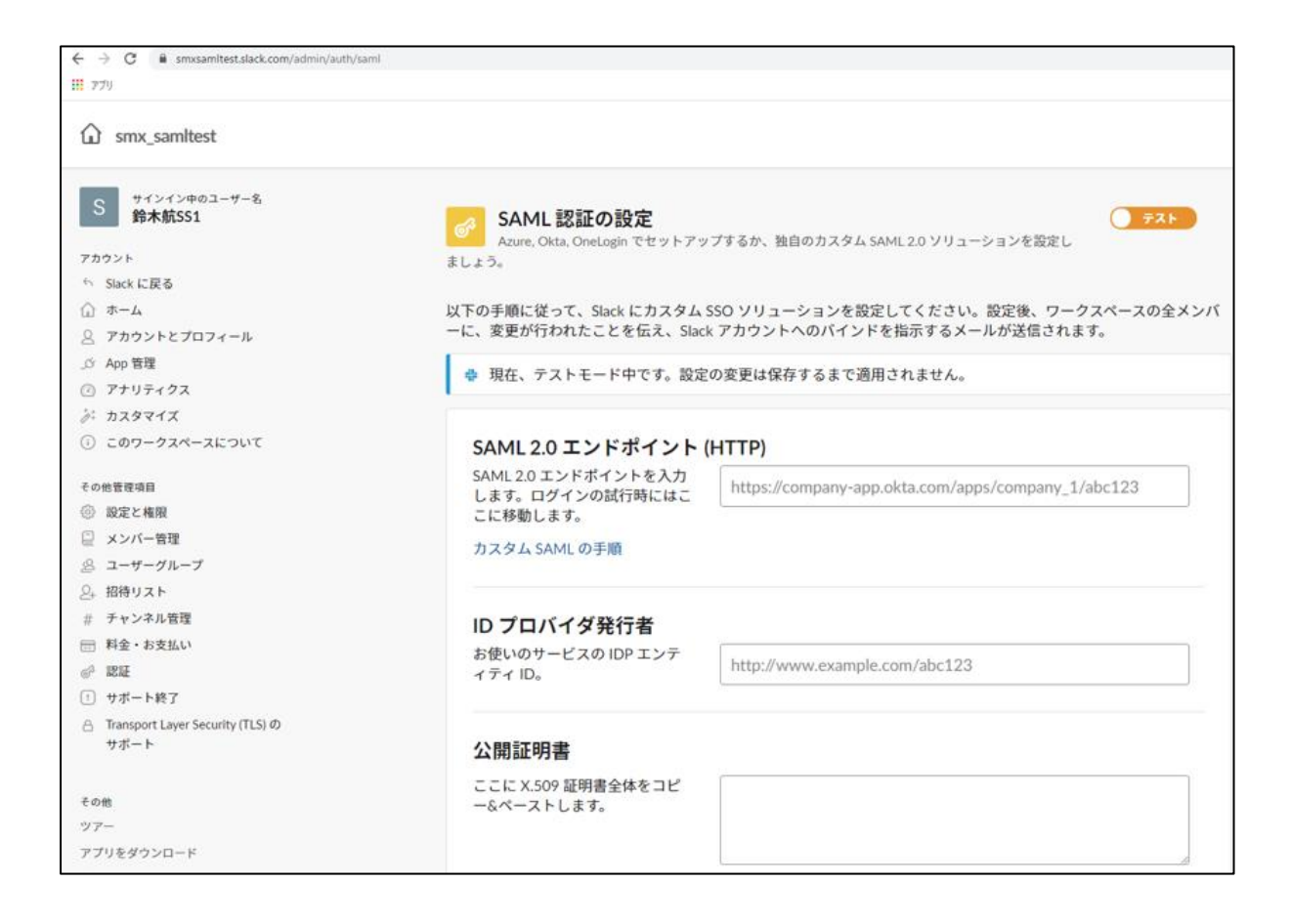

#### 5. SAML 認証の設定

SECUREMATRIX からダウンロードした IdP メタデータを確認し、以下を転記。

- ・ SAML 2.0 エンドポイント (HTTP):https://gsb.securematrix-demo.com/smx\_cloud/slack/
- ・ ID プロバイダ発行者:gsb103\_Entity
- ・ 公開証明書:<ds:X509Certificate> </ds:X509Certificate>の間の文字列

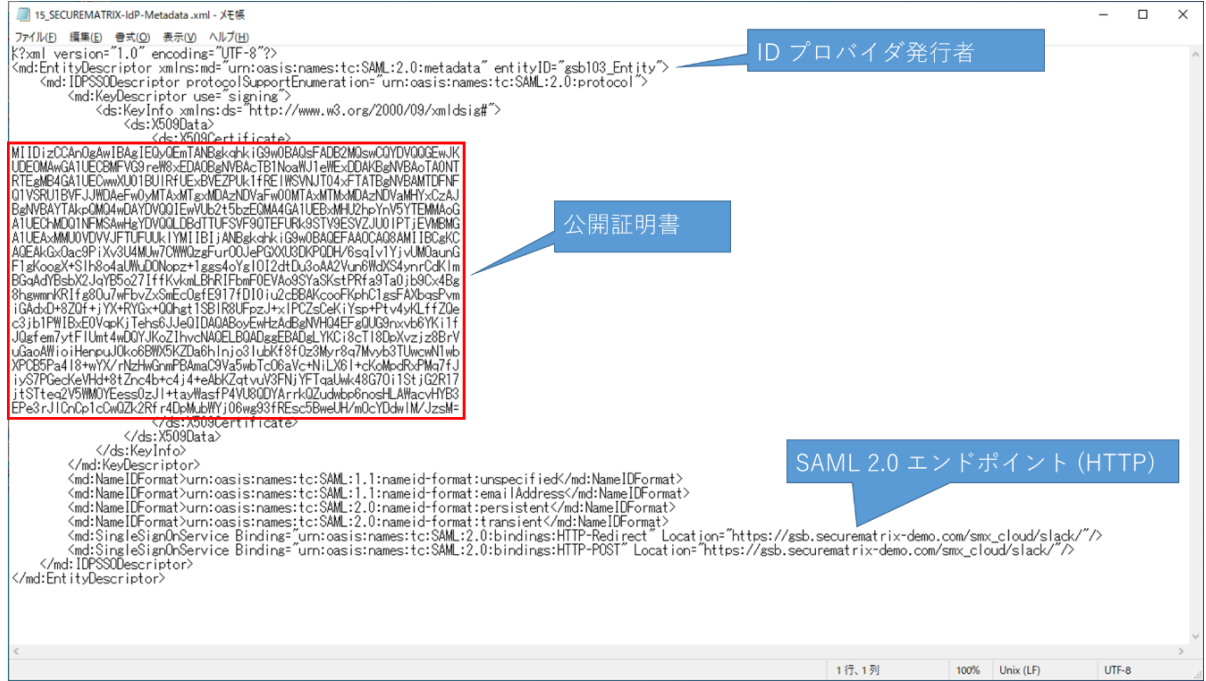

詳細設定の「開く」を押下し、「署名つきレスポンス」のチェックを外す。

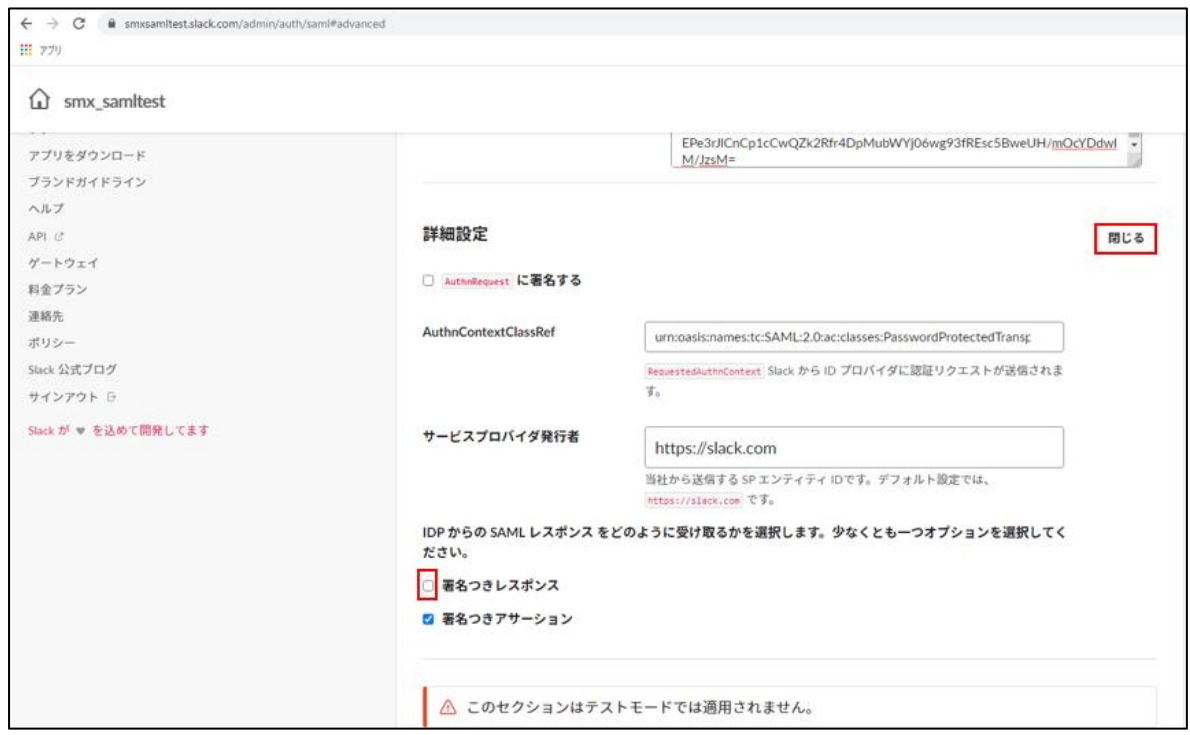

#### 6. 設定のテスト

「テスト設定」を押下。

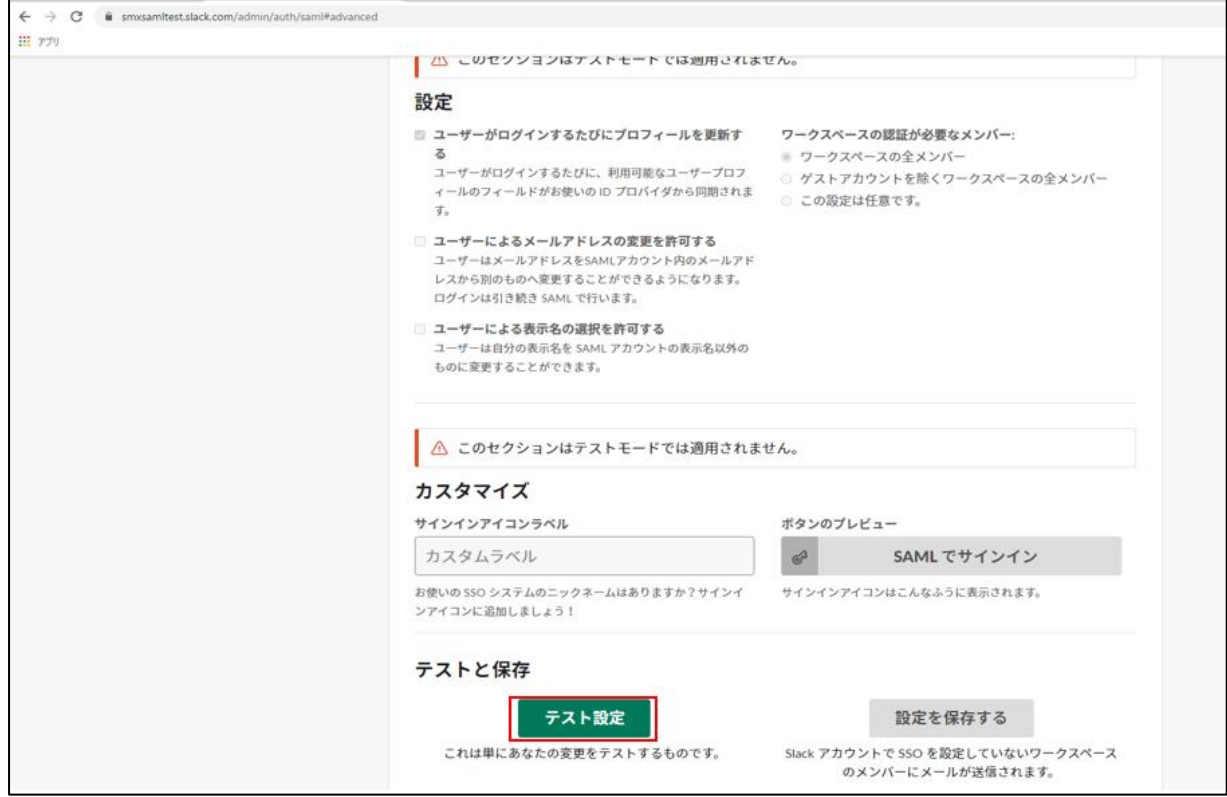

### マトリクス認証画面に遷移する。

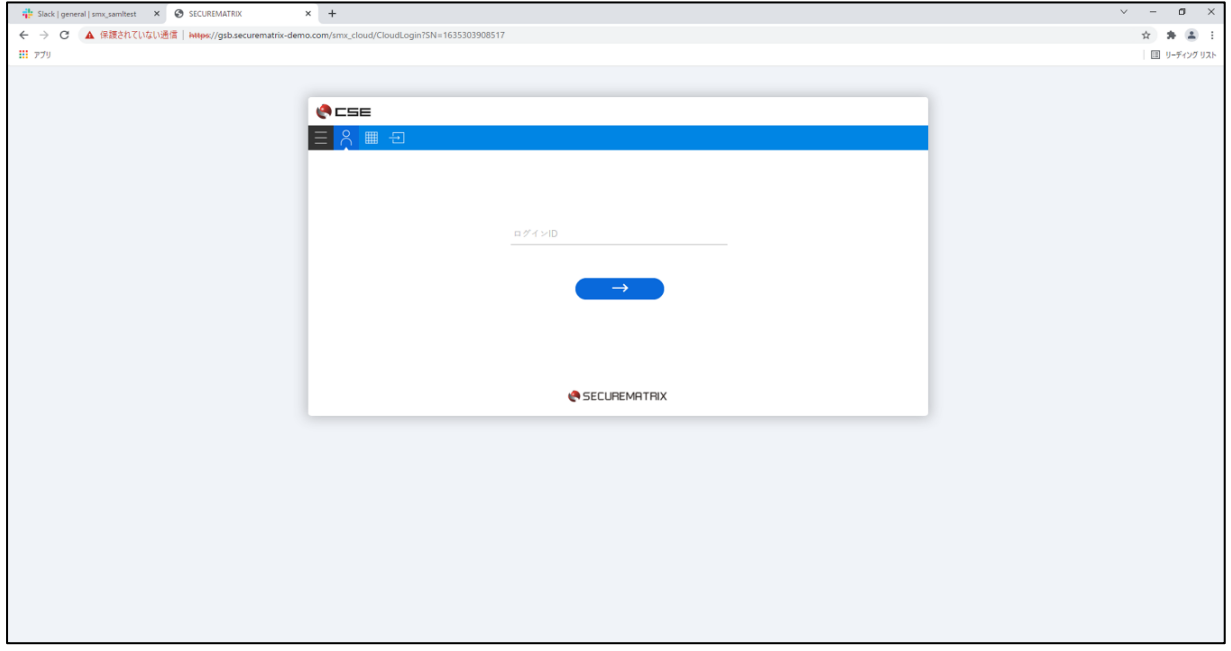

#### マトリクス認証完了

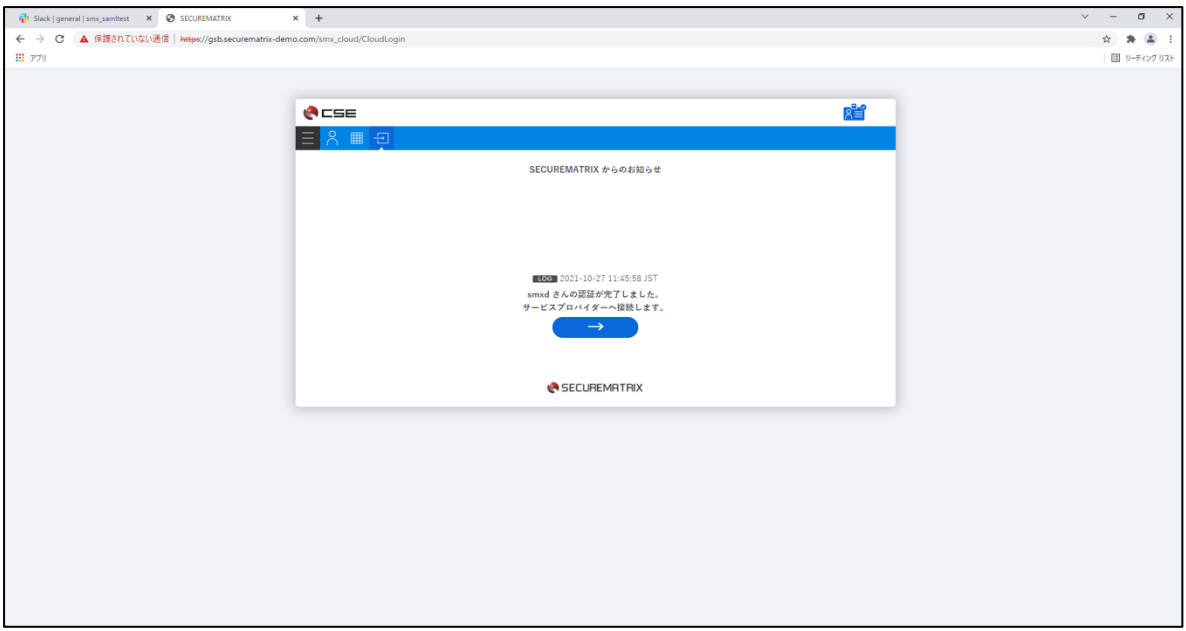

7. 設定の保存

「設定を保存する」を押下

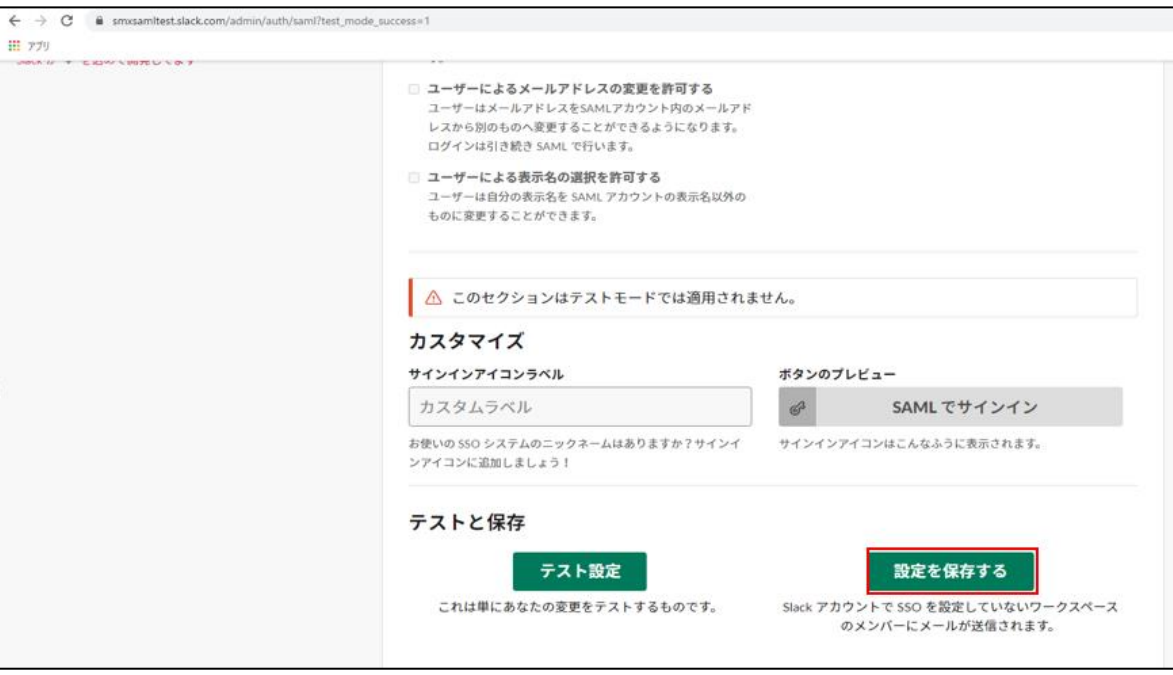

#### 8. カスタムアイコンラベルの設定

「設定を変更」を押下

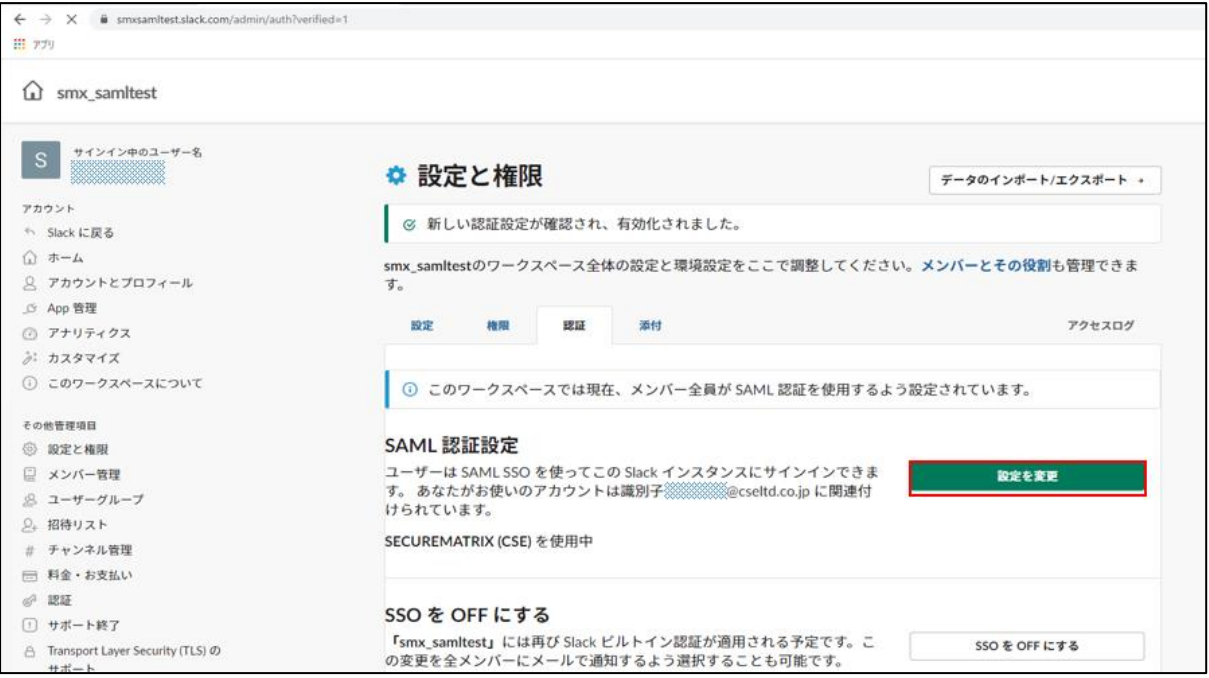

#### 「サインインアイコンラベル」に「SECUREMATRIX」を入力し「設定を保存する」を押下

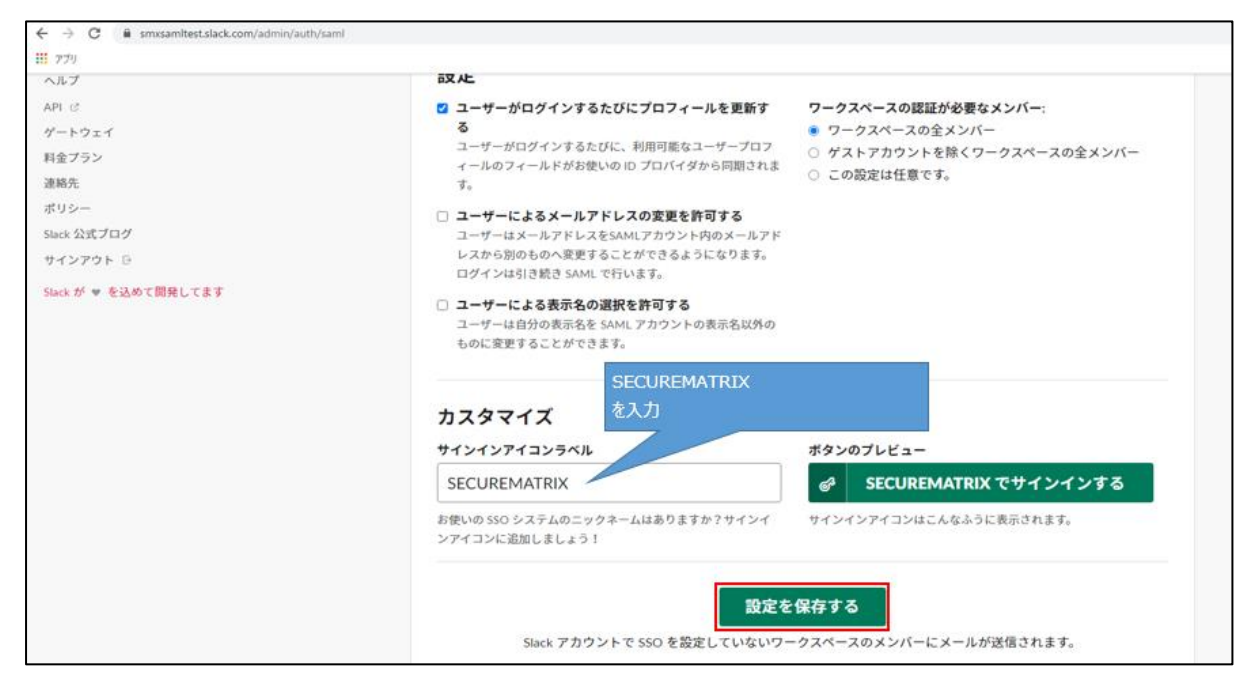

### 4. 画面遷移

SP Initiated の画面遷移は下記のとおりです。

1. ブラウザを起動し以下 URL にアクセス、「SECUREMATRIX でサインイン」を押下。

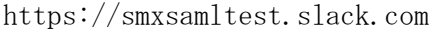

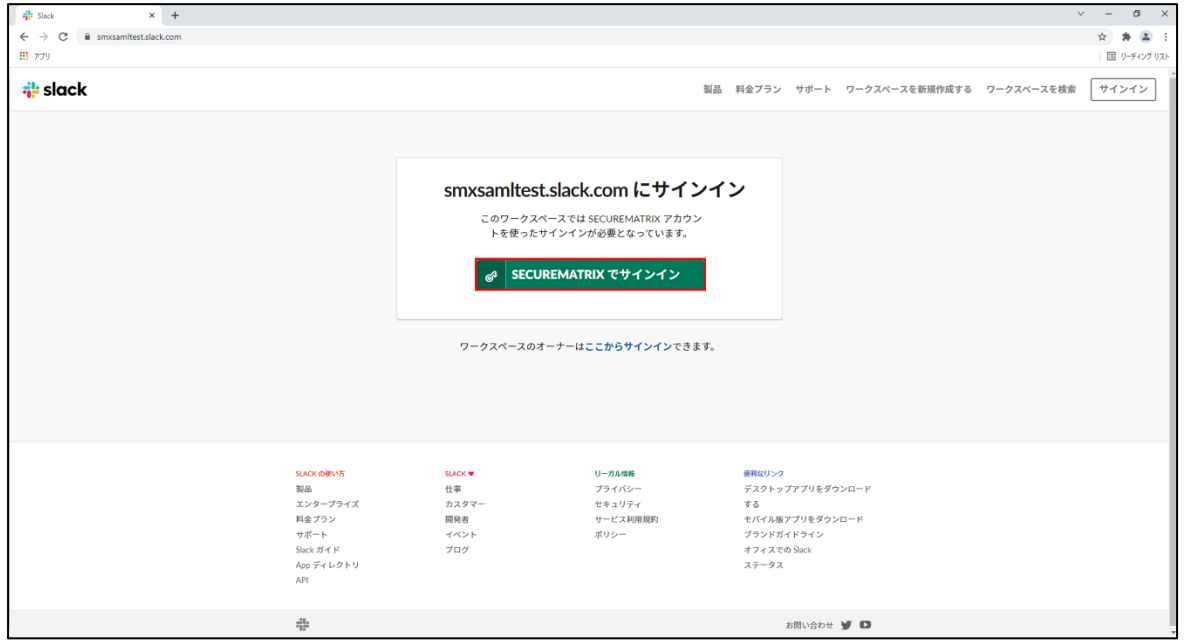

2. パスワードを入力後、「→」を押下。

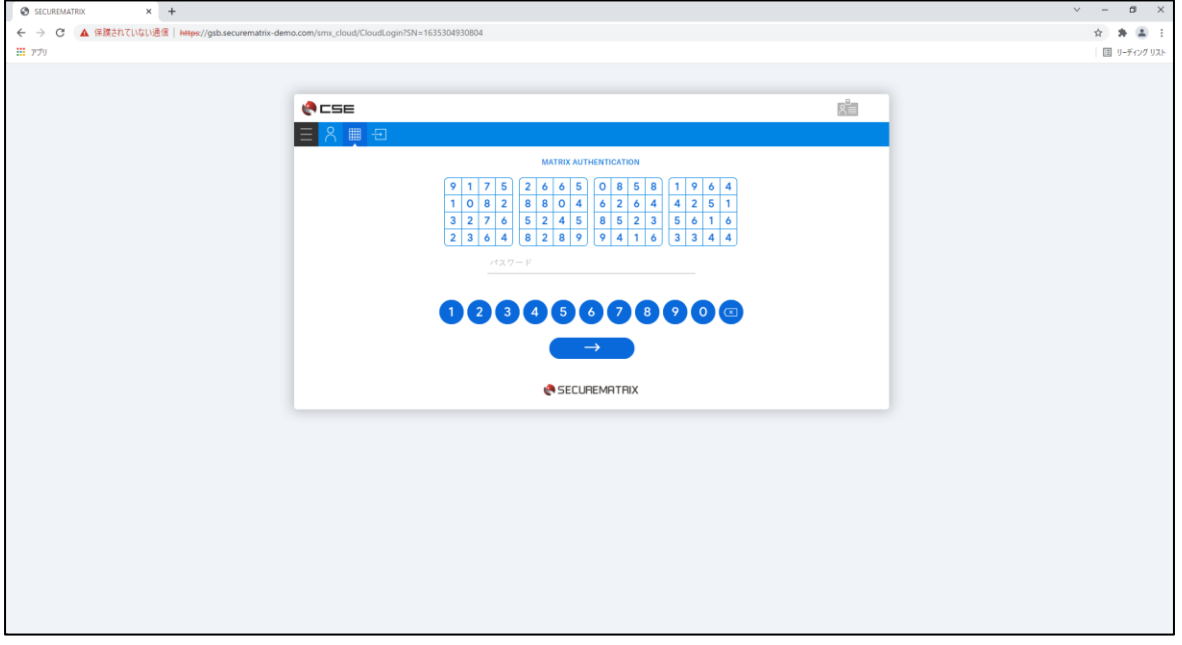

3. サービスプロバイダー接続画面で「→」を押下。

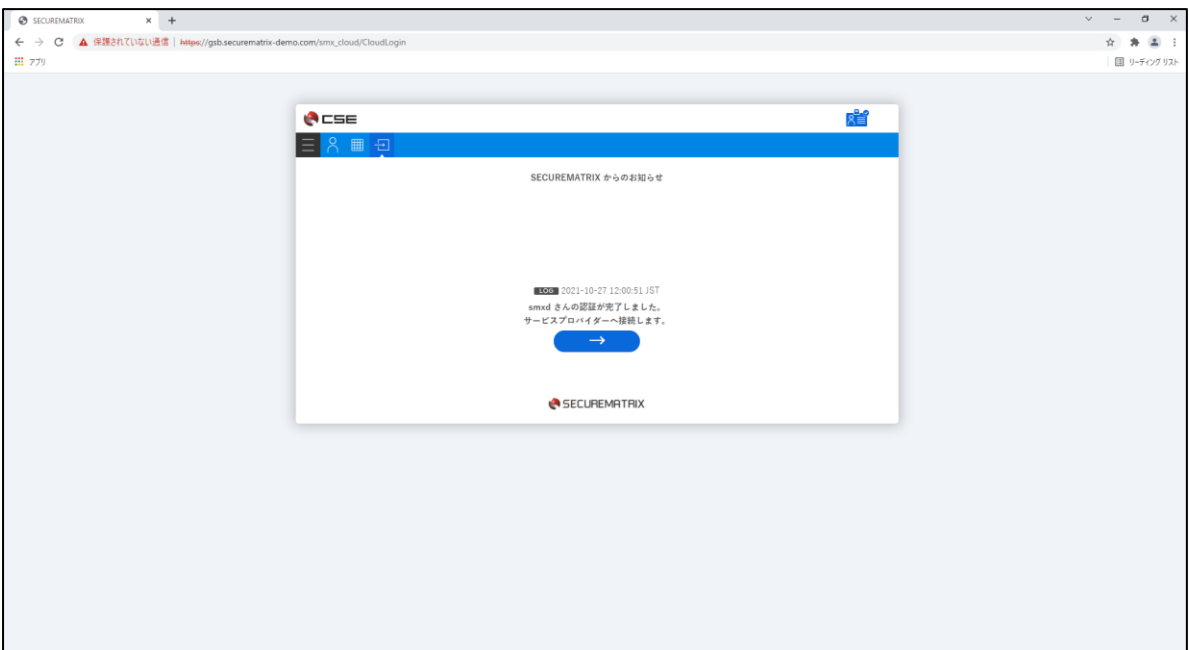

4. Slack にログイン。

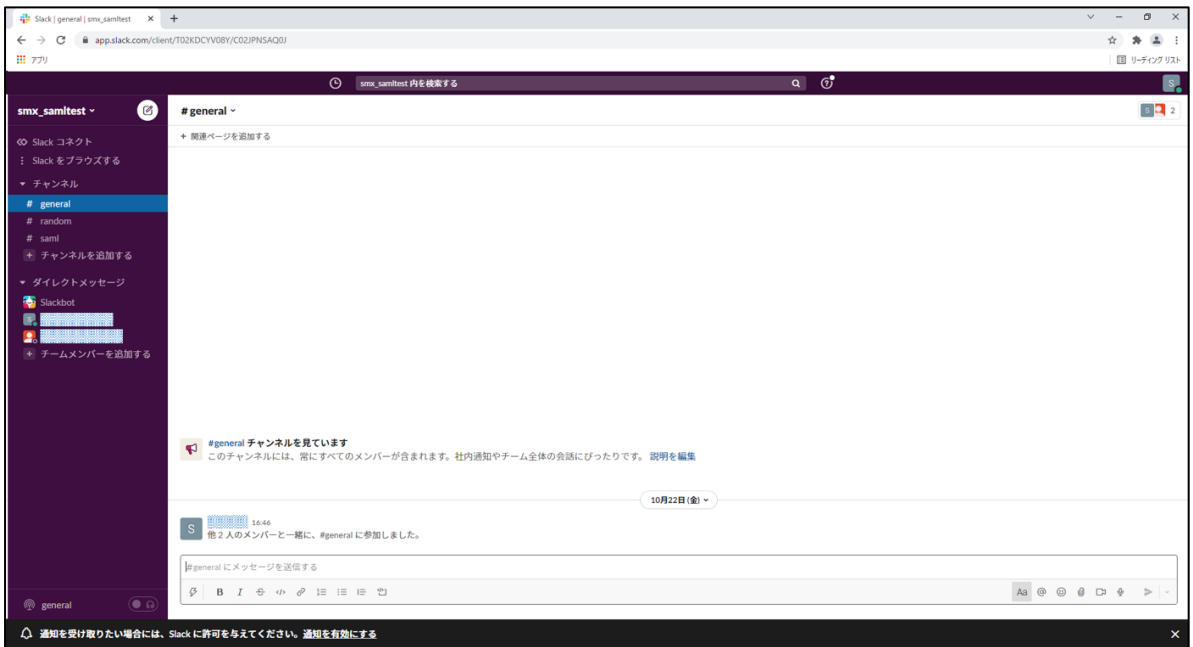

# 5. その他

下記サイトを参考にした。

・ カスタム SAML シングルサインオン NameID の Format に指定がある(urn:oasis:names:tc:SAML:2.0:nameid-format:persistent)。 Email Attribute が必須である。

https://slack.com/intl/ja-jp/help/articles/205168057-%E3%82%AB%E3%82%B9%E3%82%BF%E3% 83%A0-SAML-%E3%82%B7%E3%83%B3%E3%82%B0%E3%83%AB%E3%82%B5%E3%82%A4%E3%83%B3%E3%82%AA% E3%83%B3

・ SAML シングルサインオン

SECUREMATRIX の認証に使用するユーザーにメールアドレスが登録されていること。

https://slack.com/intl/ja-jp/help/articles/203772216-SAML-%E3%82%B7%E3%83%B3%E3%82%B 0%E3%83%AB%E3%82%B5%E3%82%A4%E3%83%B3%E3%82%AA%E3%83%B3

以上